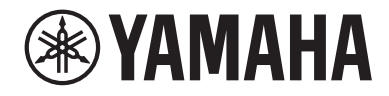

# USB 麦克风 YCMOIU

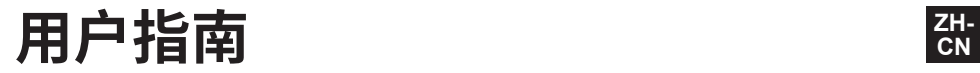

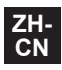

## 目录

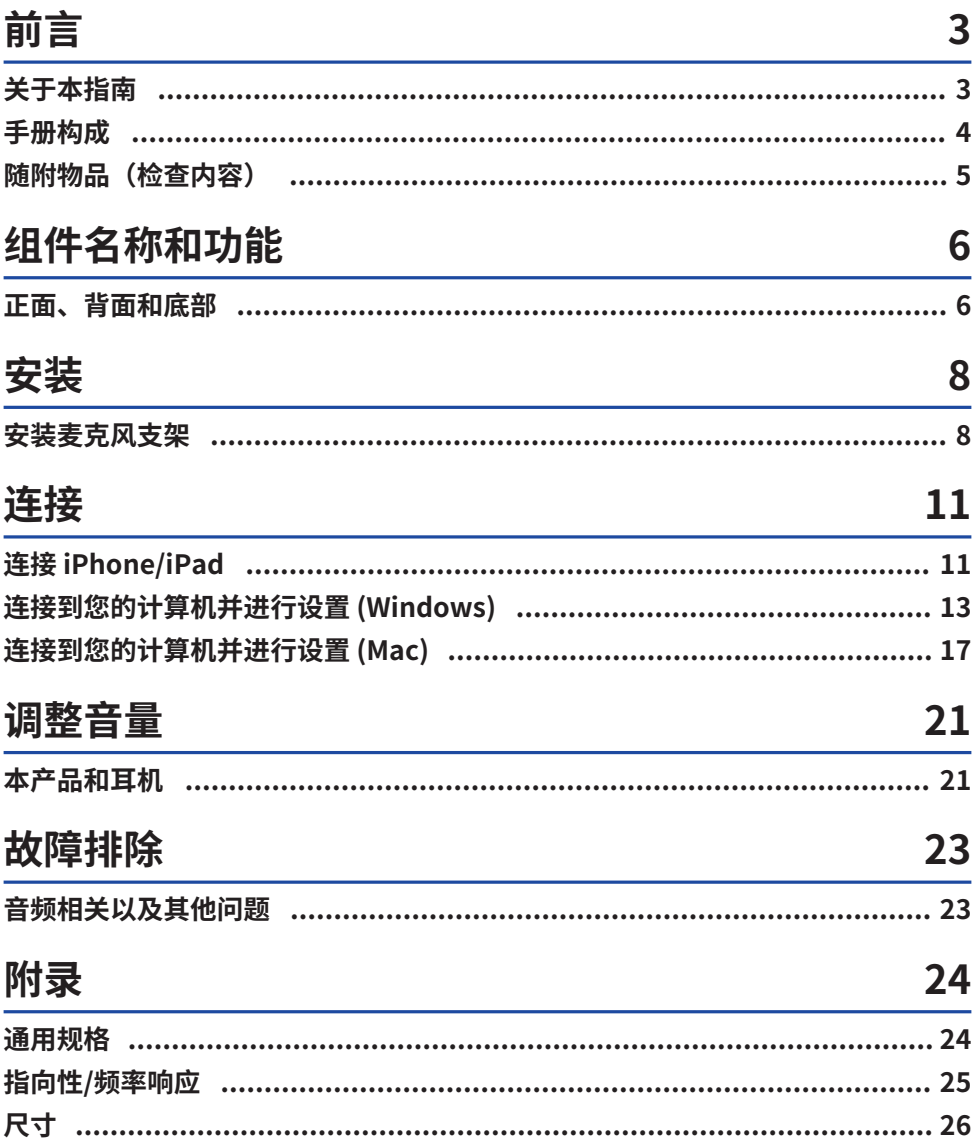

## <span id="page-2-0"></span>**前言**

## <span id="page-2-1"></span>**关于本指南**

本产品为 USB 麦克风,通过连接到您的计算机、iPad 或智能手机,可以用于各种目的,如直播和网络 会议。为了充分利用本产品的各种功能,请将本指南与产品附带的"使用前必读"一起使用。

## **本指南内容须知**

本指南显示的所有插图和屏幕都是为了便于说明。 本用户指南为用户介绍如何连接和操作本产品。注意事项和其他事项分类如下。

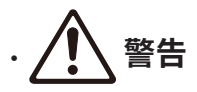

警告"内容表示存在"重伤或死亡风险"。

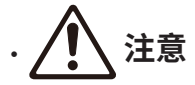

"注意"内容表示存在"受伤风险"。

( **须知**

指出为防止产品失效、损坏或故障和数据丢失以及保护环境而需要您遵守的要点。

( **注**

指出说明、功能限制和其他可能有用的信息。

## **版权保护**

- 请勿将本产品用于可能侵犯任何第三方权利的任何用途,包括每个国家或地区的法律规定的版权。
- 因使用本产品而可能发生的对第三方权利的任何侵犯, Yamaha 概不负责。

## **商标**

本指南中使用的商标如下。

- ( Windows 是 Microsoft Corporation 在美国和其他国家/地区的注册商标或商标。
- ( Apple、Mac、iPad、iPhone、iPadOS 以及 Lightning 是 Apple Inc. 在美国和其他国家/地区注册的 商标。
- IOS 是 Cisco 在美国和和其他国家/地区的商标或注册商标,并经许可使用。

本指南中的所有公司名称、产品名称和其他此类清单均为其各自公司的注册商标或商标。

## <span id="page-3-0"></span>**手册构成**

下面列出了适用于本产品的手册。

## **印刷手册**

本产品附带的手册。

( 使用前必读 此手册说明了安全注意事项、基本连接方法以及每个部件的功能。

## **联机手册**

( 用户指南(本指南) 此手册描述了如何设置麦克风支架,以及在每个操作系统下指定各种设置、故障排除、规格等。

### **注**

您可以从 Yamaha 网站下载这些手册。Yamaha 网站始终提供最新版本手册数据,因此请根据需要利用这些资源。 <https://download.yamaha.com/>

## <span id="page-4-0"></span>**随附物品(检查内容)**

下面列出了本产品随附的物品。

- 麦克风 × 1
- USB 线缆 (USB C 转 USB C) 1.5 米 × 1
- $\cdot$  麦克风底座 × 1
- $\cdot$  麦克风支架 × 1
- 袋子 × 1
- 使用前必读  $\times$  1

## <span id="page-5-0"></span>**组件名称和功能**

## <span id="page-5-1"></span>**正面、背面和底部**

这提供了该产品每个部分的名称和功能。

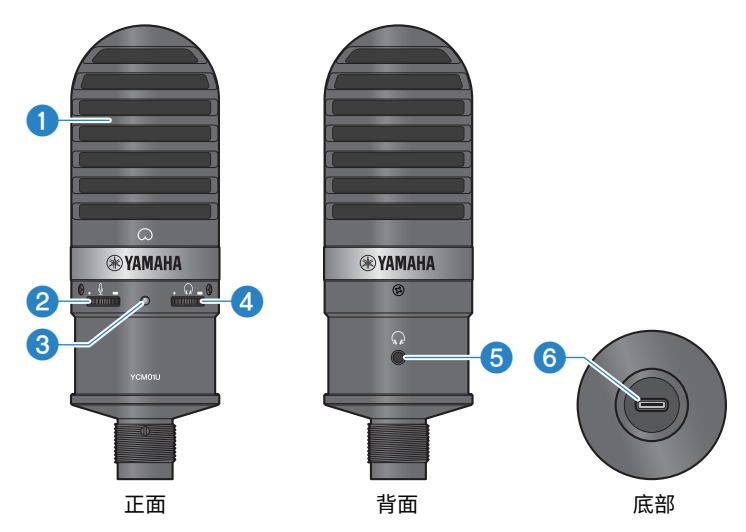

#### **0** 麦克风

用于输入音频。对着麦克风说话时, [Q] 标记要正对着您自己。

#### **2** 麦克风音量控制

调整输入本产品的声音的 USB 输出音量。向右转可提高音量;向左转可降低音量。

### **6 电源 LED**

此 LED 指示麦克风是否打开/关闭。打开时,LED 亮起白光;关闭时,LED 熄灭。 由于该产品使用总线电源,因此只需通过 USB 电缆将其连接到计算机或智能手机即可打开。

#### d **耳机音量控制**

调节耳机输出的音量。向右转可提高音量;向左转可降低音量。调节耳机音量不影响传输音频的音量。

## e **耳机输出(Ø3.5 毫米立体声迷你插孔)**

在此处连接您的头戴式或入耳式耳机。允许您监视此产品和计算机/智能手机的音频。

### **注**

您可以通过适配器连接蓝牙耳机,但蓝牙耳机通常会出现延迟,可能不适合某些用途。

#### **6** USB 端口 (USB C)

在此处插入 USB 电缆以连接计算机或智能手机。

**注**

- 当连接到配备闪电连接器的 iPhone/iPad 时,需要市售 USB A 转 USB C 电缆和 Apple 闪电转 USB 3 相机转换器。 iPhone/iPad 附带的 USB C 转闪电电缆无法使用。
- 当连接到配备 USB C 连接器的 iPad 时,需要市售 USB A 转 USB C 电缆和 Apple USB 3 数字影音多端口转换器。您 还可以使用 iPad 自带的 USB C 电缆直接连接至本产品。但是, iPad 使用时间将取决于 iPad 的剩余电池电量。

## **警告**

( 在连接或断开 USB 电缆之前,请确保将本产品和连接的设备的音量降至最低。否则,可能导致听力受损或外部设备损 坏。

#### **须知**

- 请遵循以下重要注意事项,避免造成设备故障或数据丢失。
	- •请勿将计算机或智能手机以外的任何设备连接到 USB 端口。
	- •在连接或断开 USB 电缆之前,请将音量降至最低并关闭所有应用程序。
	- 拔掉线缆后,在重新插入线缆之前,请至少等待 6 秒钟。快速插拔线缆可能会造成设备故障。

安装 > 安装麦克风支架

<span id="page-7-0"></span>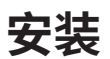

## <span id="page-7-1"></span>**安装麦克风支架**

介绍了如何将麦克风连接到附带的麦克风支架上。

**注意**

- 请遵循以下重要注意事项,避免造成设备损坏或人身伤害。
- 请勿将本产品放置于不稳定表面, 或从该等表面上移除。
- ( 连接之前,务必拔掉本产品上的所有线缆。
- 在安装或拆卸过程中拧紧或松开螺钉或旋钮时,请务必用手支撑本产品。

#### **需要使用的设备**

- ( 麦克风
- ( 麦克风底座(随附)
- ( 随麦克风支架(随附)

## **注**

当使用商用麦克风支架时,请使用可兼容直径 3/8 英寸螺孔的麦克风支架。

#### **组装状态**

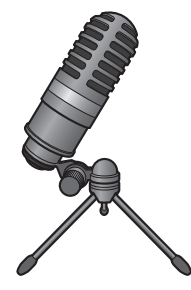

**组装麦克风支架**

1 **闭合麦克风支架的三脚架,用手握住三脚架。**

2 **将三脚架螺钉固定到麦克风底座上。慢慢拧入三角架螺钉,直到它停止转动。**

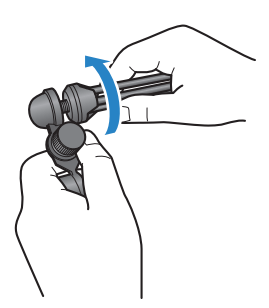

3 **完全打开麦克风支架的三脚架,然后将其放在平坦的表面上。**

**安装麦克风**

1 **确保麦克风底座旋钮已拧紧。**

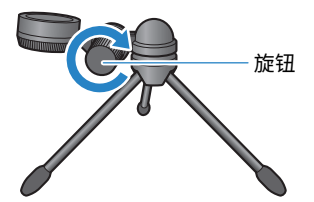

2 **将麦克风安装在麦克风底座中的同时,拧紧齿轮螺钉以将麦克风固定到麦克风底座。** 确保麦克风上的 [Q] 标记正对着您自己。

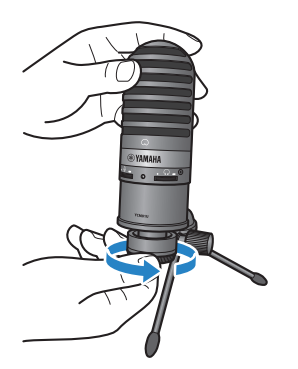

3 **如有必要,在支撑麦克风的同时松开旋钮,然后重新拧紧旋钮,以调整麦克风的角 度。**

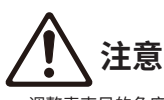

• 调整麦克风的角度和麦克风支架的位置,使支架不会翻倒。否则,产品可能会翻倒或掉落,导致损坏或受伤。

## **注**

以相同的角度和位置连接麦克风,如下所示,防止它摔倒。

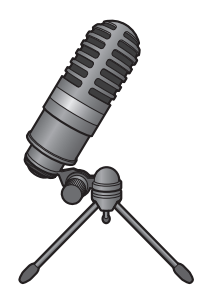

## <span id="page-10-0"></span>**连接**

## <span id="page-10-1"></span>**连接 iPhone/iPad**

## **需要使用的设备**

- ( 本产品
- iPhone/iPad
- ( 对于配备闪电连接器的 iPhone/iPad: USB A 转 USB C 电缆 (市售) 以及 Apple 闪电转 USB 3 相机转换器
- 对于配备 USB C 连接器的 iPad: USB A 转 USB C 电缆 (市售) 以及 Apple USB-C 数字影音多端口转换器

## **注**

iPhone/iPad 附带的 USB C 转闪电电缆无法使用。

## **连接**

- 1 **确保本产品和已连接设备的音量一直处于调小状态。**
- 2 **使用市售 USB A 转 USB C 线缆将本产品连接至 Apple 闪电转 USB 3 相机转换器。**

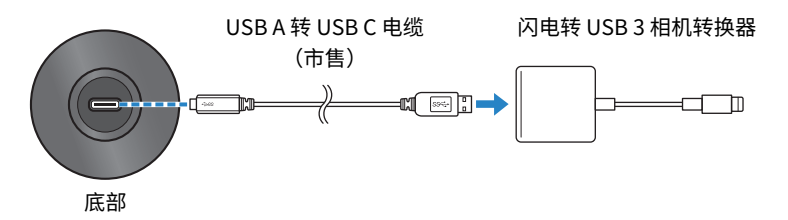

## **注**

连接配备 USB C 的 iPad 时,请将本产品与 Apple USB-C 数字影音多端口转换器连接。您还可以使用 iPad 自带的 USB C 电缆直接连接至本产品。但是,iPad 使用时间将取决于 iPad 的剩余电池电量。

## 3 **将适配器线缆连接至 iPhone/iPad。**

iPhone/iPad

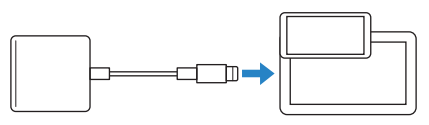

连接 > 连接 iPhone/iPad

## 4 **检查本产品电源 LED 是否亮起。**

本产品连接后会自动被 iPhone/iPad 识别。无需在 iPhone/iPad 上配置任何设置。

## <span id="page-12-0"></span>**连接到您的计算机并进行设置 (Windows)**

#### **需要使用的设备**

- ( 本产品
- ( 计算机 (Windows)
- USB C 转 USB C 电缆 (随附) 或 USB A 转 USB C 电缆 (市售)

## **连接**

1 **确保本产品和已连接设备的音量一直处于调小状态。**

## 2 **使用 USB 电缆将本产品连接到计算机。**

直接连接设备,无需使用 USB 集线器。

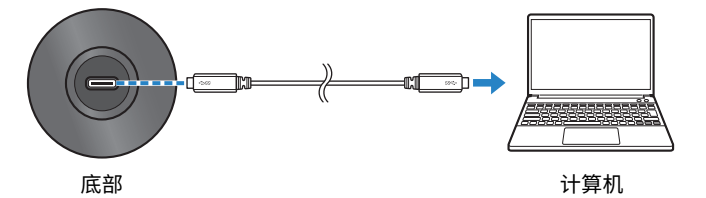

## 3 **检查本产品电源 LED 是否亮起。**

建立连接后,计算机会自动识别本产品。

## **计算机设置**

将计算机上的输入/输出设置更改为YCM01U。

## 1 **从任务栏中打开搜索框。**

打开方法可能因计算机而异。

- 2 **在"搜索" 框中输入"声音",然后从显示的菜单中选择"声音设置"。**
- 3 **在"声音"窗格中,选择"输出"下的 [Headphones (Yamaha YCM01U)] 以及 "输入"下的 [Microphone (Yamaha YCM01U)]。**

### **高级声音设置**

按照以下流程更改麦克风音频输入电平。

#### **注**

- ( 此流程适用于 Windows 10。
- ( 菜单名称和操作方法可能因 Windows 操作系统的版本而异。

连接 > 连接到您的计算机并进行设置 (Windows)

- **在"声音"窗格中,点击"相关设置"下的"声音控制面板"。**
- **点击"播放"选项卡,然后确保已选择本产品。**

如果未选择本产品,请选择本产品,然后点击"设为默认值"。

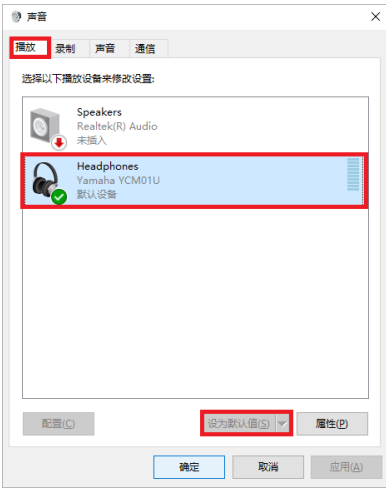

- **双击本产品以打开产品属性。**
- **选择"级别"选项卡,然后拖动滑块以调整耳机的音频输出电平。** 如果麦克风已静音,请点击扬声器图标取消静音。

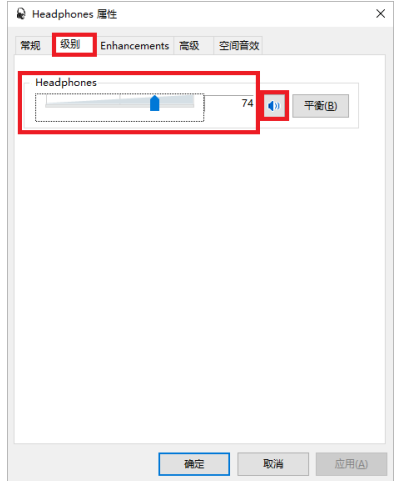

连接 > 连接到您的计算机并进行设置 (Windows)

**注**

也可以通过点击 Windows 桌面右下角的扬声器图标来指定电平。

5 **点击"录制"选项卡,然后确保已选择本产品。**

如果未选择本产品,请选择本产品,然后点击"设为默认值"。

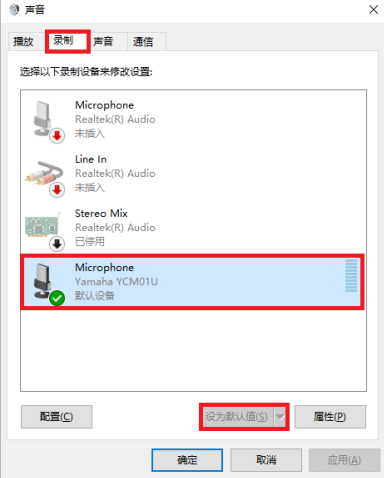

- 6 **双击本产品以打开产品属性。**
- 7 **选择"级别"选项卡,然后拖动滑块以调整麦克风的音频输入电平。**

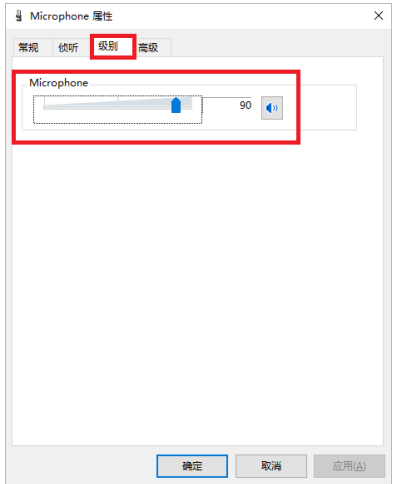

连接 > 连接到您的计算机并进行设置 (Windows)

## **注**

- 开始录制后,使用此对话框重新调整麦克风音频输入电平。
- 此设置与"声音"窗格中的"主音量"不同。

## <span id="page-16-0"></span>**连接到您的计算机并进行设置 (Mac)**

#### **需要使用的设备**

- ( 本产品
- 计算机 (Mac)
- USB C 转 USB C 电缆(随附)或 USB C 充电线(Mac 随附)

## **连接**

- 1 **确保本产品和已连接设备的音量一直处于调小状态。**
- 2 **请使用产品随附的 USB 电缆或 Mac 自带的 USB C 充电线将本产品连接至计算机。** 直接连接设备,无需使用 USB 集线器。

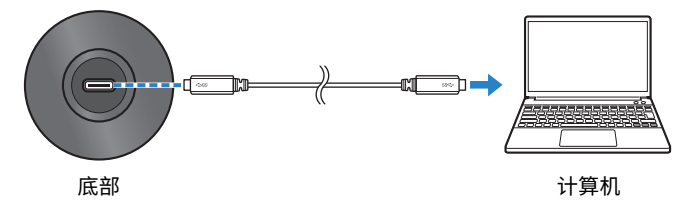

3 **检查本产品电源 LED 是否亮起。**

## **计算机设置**

在计算机音频 MIDI 设置应用程序的"音频设备"窗口中,将设置更改为YCM01U。

1 **依次点击"访达"→"前往"→"应用程序"→"实用工具"→"音频 MIDI 设 置"。**

打开方法可能因计算机而异。

2 **在音频设备窗口左侧的列表中,选择"Yamaha YCM01U 1"(输出)以及 "Yamaha YCM01U 2"(输入)。**

如果没有显示音频设备窗口,请依次点击"窗口"→"显示音频设备"。

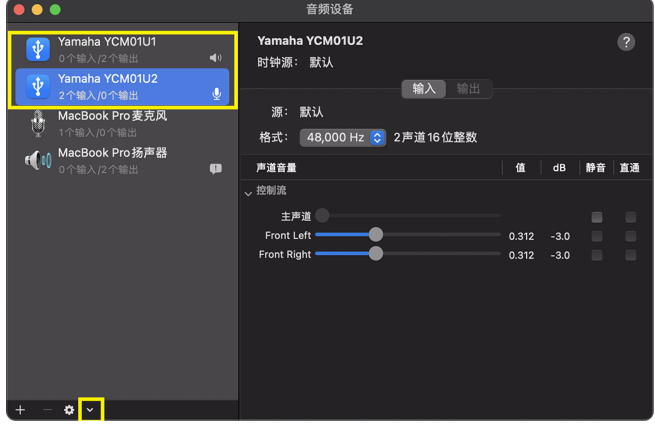

- 3 选中"Yamaha YCM01U 1" (输出) 后, 点击窗口左下角的 [■], 然后点击"将此 **设备用于声音输出"。**
- 4 **同样,选中"Yamaha YCM01U 2"(输入)后,点击"将此设备用于声音输入"。** 完成第 3 步和第 4 步后,列表中"Yamaha YCM01U 1" 和"Yamaha YCM01U 2" 的右 下方会出现扬声器和麦克风图标。
- 5 **退出"音频 MIDI 设置"。**

### **高级声音设置**

按照以下流程更改麦克风音频输入电平。

### **注**

菜单名称和操作方法可能因 Mac 系统的版本而异。

- 1 **在 Apple 菜单中,点击"系统设置" 或"系统偏好设置"。**
- 2 **点击"声音"。**

3 **点击"输入" 选项卡,然后确保已选择本产品。**

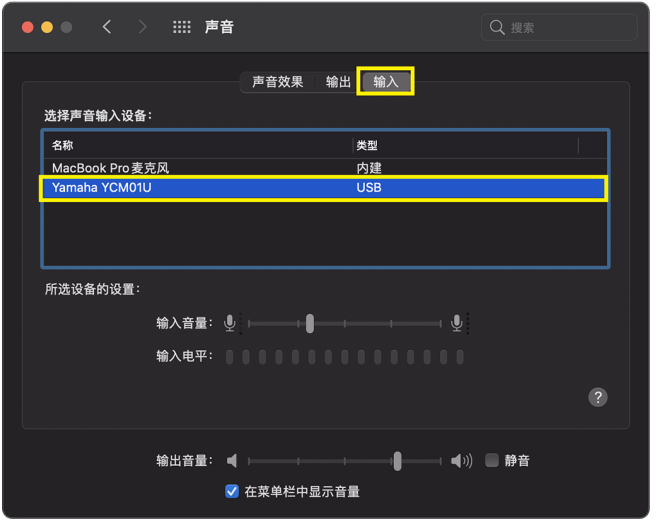

4 **拖动"输入音量" 滑块以调整麦克风音频输入电平。**

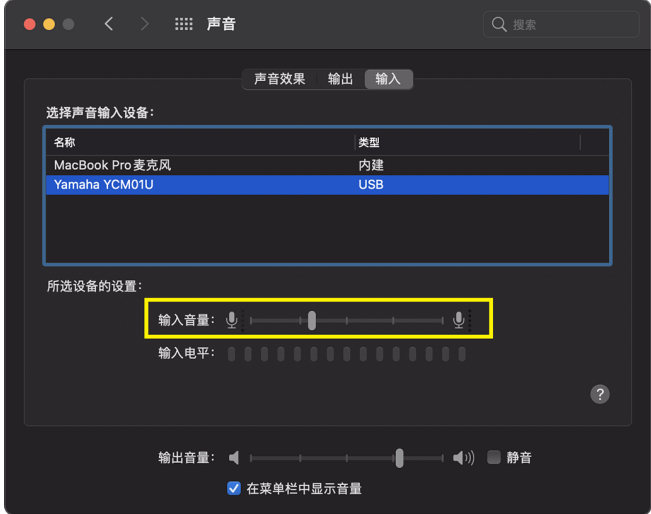

**注**

- 在您对着麦克风说话时,请注意"输入电平"是如何亮起的,并根据需要调整输入音量。
- 使用"输出音量"滑块调整计算机扬声器和耳机插孔的音频音量。这与调整麦克风音频输入电平不同。

5 **点击"输出"选项卡,然后确保已选择本产品。**

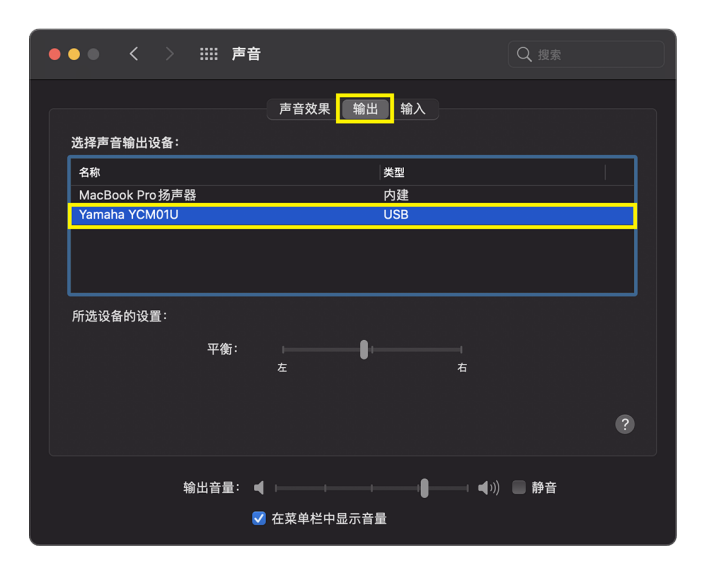

**注**

- ( 使用"平衡"滑块设置左/右音量平衡。
- 使用"输出音量"滑块调整计算机的播放电平。

调整音量 > 本产品和耳机

<span id="page-20-0"></span>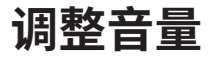

## <span id="page-20-1"></span>**本产品和耳机**

本部分介绍如何调整本产品和耳机的音量。

### **注**

- 我们建议您将此产品与口腔保持 20 到 30 厘米的距离。这可降低出现噪音的可能性。
- 您可以通过听计算机上的声源来直接监控输入到该产品中的声音。
- 如果听不到声音,请参[考"音频相关以及其他问题" \(第 23 页\)](#page-22-1)。

## **1** 将耳机音量控制设置为 [■] (最低)。

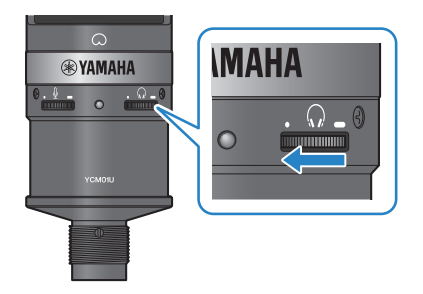

2 **将您的头戴式耳机或入耳式耳机音连接至耳机输出插孔。**

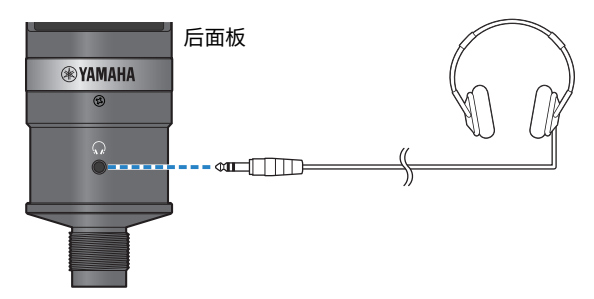

调整音量 > 本产品和耳机

3 **如有必要,调整输入本产品的声音的 USB 输出音量。**

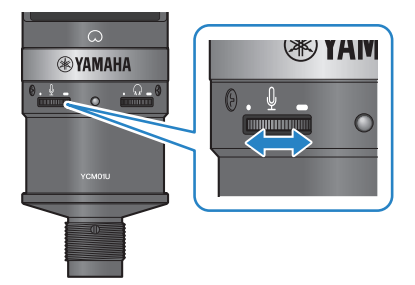

4 **让 [**h**] 标记面向您,在对着麦克风讲话时调整耳机的音量。** 调节耳机音量不影响传输音频的音量。

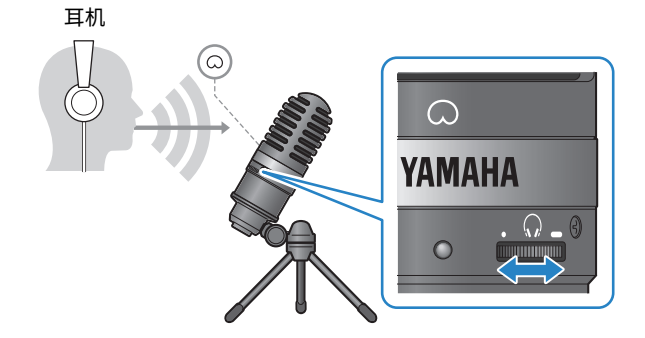

## 5 **调节整体音量。**

调节耳机音量和输入本产品的声音的 USB 输出音量,以实现整体平衡。

## <span id="page-22-0"></span>**故障排除**

## <span id="page-22-1"></span>**音频相关以及其他问题**

## **听不到声音**

- **耳机的音量是否调好?** 
	- •如果耳机音量控制向左转到底,朝向 [•](最低),则耳机会听不到声音。转动齿轮以提高音 量。
- **计算机上的耳机音频输出电平是否设置为 [0] (零)?** 
	- ( 请参阅本指南中的["连接到您的计算机并进行设置 \(Windows\)" \(第 13 页\)下](#page-12-0)的"Advanced sound settings",[或"连接到您的计算机并进行设置 \(Mac\)" \(第 17 页\)](#page-16-0)下的"Advanced sound settings",并据此调整设置。

## **没有声音**

### ( **本产品音量是否调好?**

- ・如果麦克风音量控制向左转到底,朝向 [・](最低),则本产品不会产生声音。转动齿轮以提高 音量。
- **计算机上的麦克风音频输入电平是否设置为 [0] (零)?** 
	- ( 请参阅本指南中的["连接到您的计算机并进行设置 \(Windows\)" \(第 13 页\)下](#page-12-0)的"Advanced sound settings",[或"连接到您的计算机并进行设置 \(Mac\)" \(第 17 页\)](#page-16-0)下的"Advanced sound settings",并据此调整设置。

## **本产品未得到识别**

- ( **计算机或智能手机是否已正确连接到 YCM01U?**
	- · 确保 USB 电缆插头牢固且完全插入电脑或智能手机上的端口。
- ( **是否已在计算机上正确选择本产品?**
	- ·请参阅本指南中的["连接到您的计算机并进行设置 \(Windows\)" \(第 13 页\),](#page-12-0) Mac 设备请参阅 [第 17 页](#page-16-0),并据此调整设置。

## <span id="page-23-0"></span>**附录**

# <span id="page-23-1"></span>**通用规格**

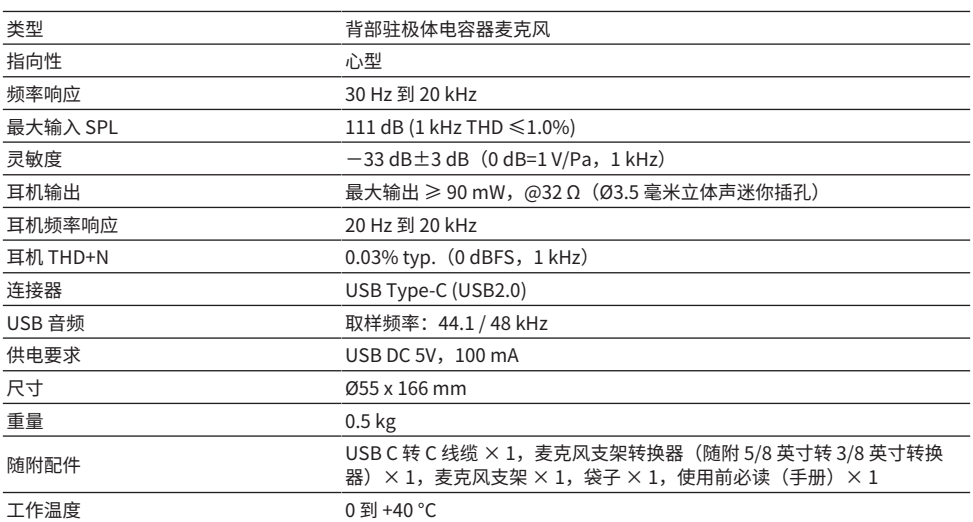

本用户指南的内容为出版时最新的技术规格。

## <span id="page-24-0"></span>**指向性/频率响应**

**指向性**

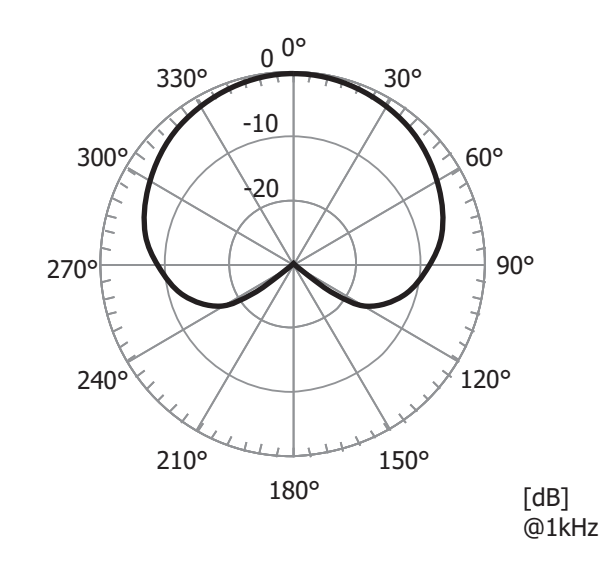

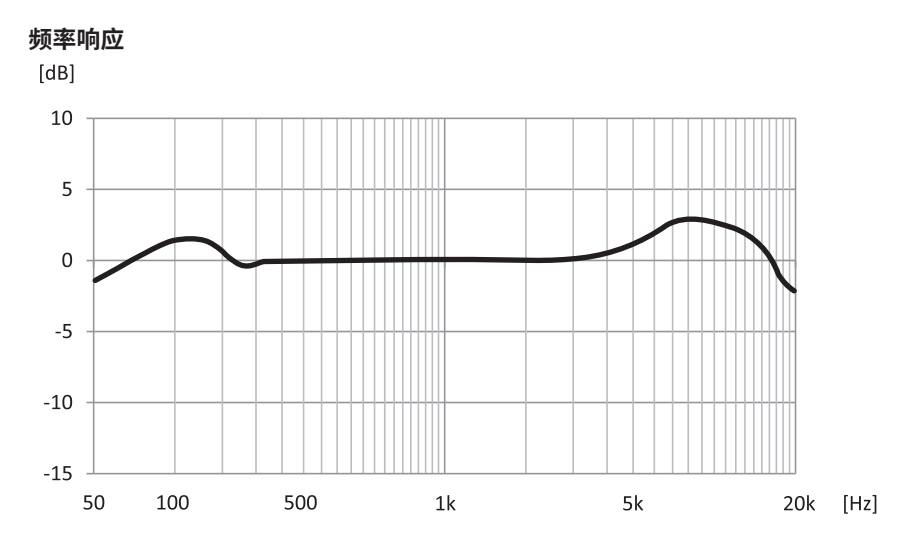

25

<span id="page-25-0"></span>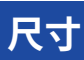

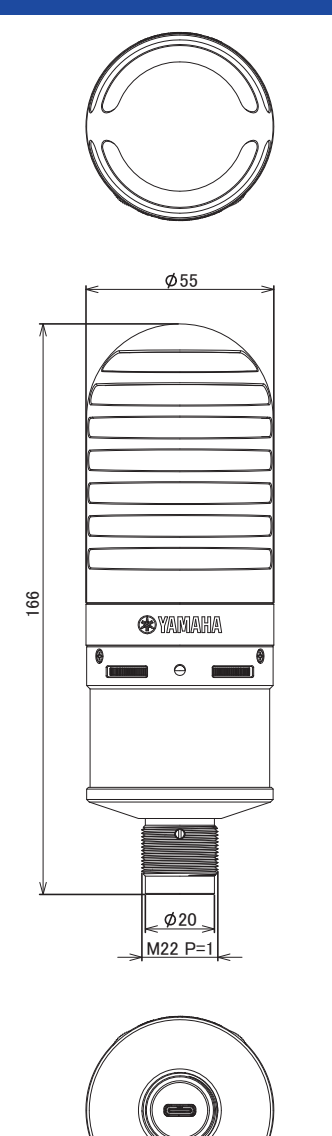

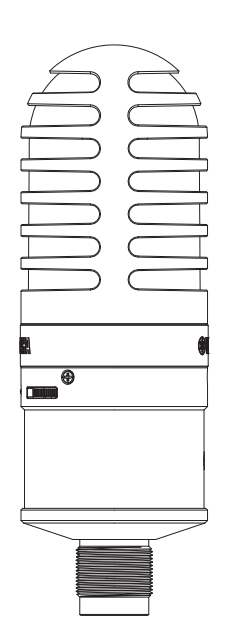

单位:mm

Yamaha Pro Audio global website **https://www.yamahaproaudio.com/**

Yamaha Downloads **https://download.yamaha.com/**

© 2023 Yamaha Corporation

2023年9月发行 AM-A0